#### **BAB IV**

### **IMPLEMENTASI DAN EVALUASI SISTEM**

Tahap implementasi sistem adalah tahap yang mengkonversi hasil analisis dan perancangan sebelumnya kedalam sebuah bahasa pemrograman yang dimengerti oleh komputer. Analisa dan perancangan tersebut akan diterjemahkan kedalam suatu bentuk atau bahasa yang dapat dibaca dan diterjemahkan oleh komputer untuk diolah, kemudian komputer akan menjalankan fungsi-fungsi yang telah didefinisikan sehingga mampu memberikan layanan-layanan kepada penggunanya.

#### **4.1. Kebutuhan Sistem**

Kebutuhan sistem informasi penjualan berbasis *web* dibagi menjadi tiga yaitu kebutuhan *server*, kebutuhan perangkat lunak, dan kebutuhan perangkat keras.

#### **4.1.1 Kebutuhan** *Server*

*Server* Paris *online* akan menyewa layanan hosting dengan sistem yang merupakan paket dengan layanan Paris. SSI yang akan menyewa hosting untuk semua Paris klien dengan *bandwidth unlimited* dan *disk space unlimited.*

#### **4.1.2 Kebutuhan Perangkat Keras**

Kebutuhan perangkat keras untuk Paris Manajemen Klien ini adalah sebagai berikut:

a. Komputer *server* dengan spesifikasi Processor intel Xeon, RAM minimal 8GB,

#### b. Jaringan Internet

#### **4.1.3 Kebutuhan Perangkat Lunak**

Paris Manajemen Klien dibangun dan dicoba dengan kebutuhan perangkat lunak sebagai berikut:

- 1. Sistem operasi windows 7
- 2. *Browser* Google Chrome versi 51 atau Mozilla Firefox versi 46
- 3. XAMPP 5.6.3
	- a. PHP 5.6.3
	- b. MySQL 5.0
	- c. Filezilla *server* 0.9.41

#### **4.2. Pembuatan Sistem**

Aplikasi Paris Manajemen Klien ini dibangun dengan menggunakan *framework* CodeIgniter dan *database* MySQL. Pembangunan sistem ini dibantu juga oleh *library-library* seperti JQuery, Bootstrap, Amcharts, Font Awesome, TCPDF. *Library-library* ini memiliki fungsi khusus yang dapat membantu menyempurnakan sistem yang dibuat. JQuery digunakan untuk mempermudah operasi-operasi javascript. Bootstrap digunakan untuk tampilan kontrol beserta operasinya ke pengguna, seperti grid, *auto-complete*, datetime picker dan lainnya. Amchart digunakan untuk menampilkan laporan grafis dalam bentuk *chart*. Font Awesome digunakan untuk menampilkan *icon-icon* yang dapat mempercantik tampilan sistem.

**INSTITUT BISNIS** 

TCPDF digunakan untuk menampilkan laporan dalam bentuk *file* PDF. *Pattern* yang digunakan dalam penulisan kode program adalah MVC.

#### **4.3. Implementasi Sistem**

#### **4.3.1** *Login* **Paris Manajemen Klien**

Untuk dapat menggunakan aplikasi Paris Manajemen Klien, *user* yang yang akan masuk harus melakukan *login* dan divalidasi oleh sistem apakah data *user*  berhak masuk atau tidak.

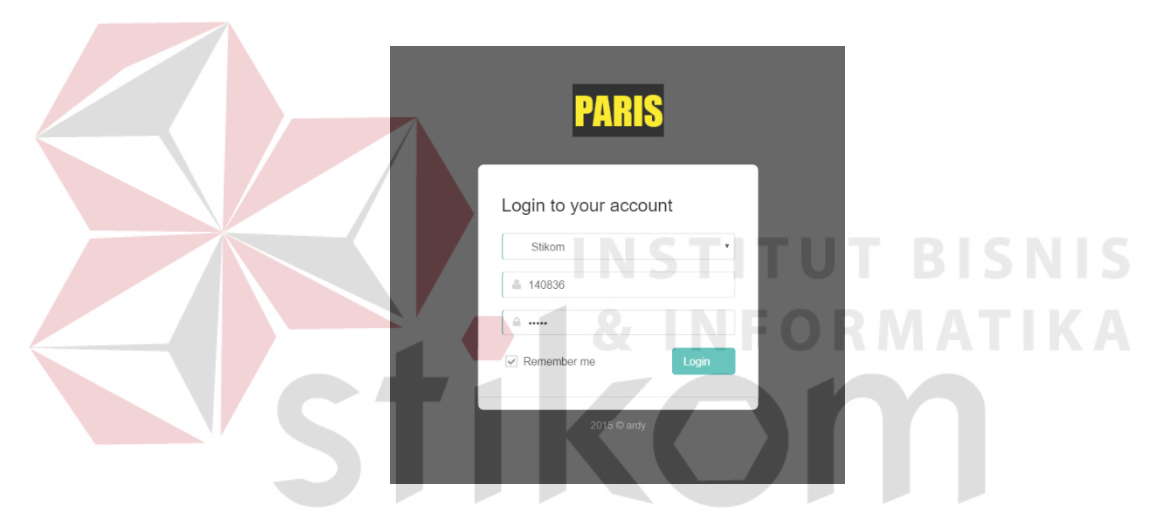

Gambar 4. 1 Tampilan Halaman *Login* Paris Manajemen Klien

#### **4.3.2 Membuat Master Klien**

Pada halaman membuat master klien terdapat tabel daftar klien Paris dan terdapat tombol bergambar pensil untuk melakukan *edit*, tombol berbentuk tong sampah untuk menghapus, dan tambah klien baru untuk menambah klien baru. Jika tombol tambah atau *edit* di klik, akan muncul halaman seperti pada gambar 4.2.

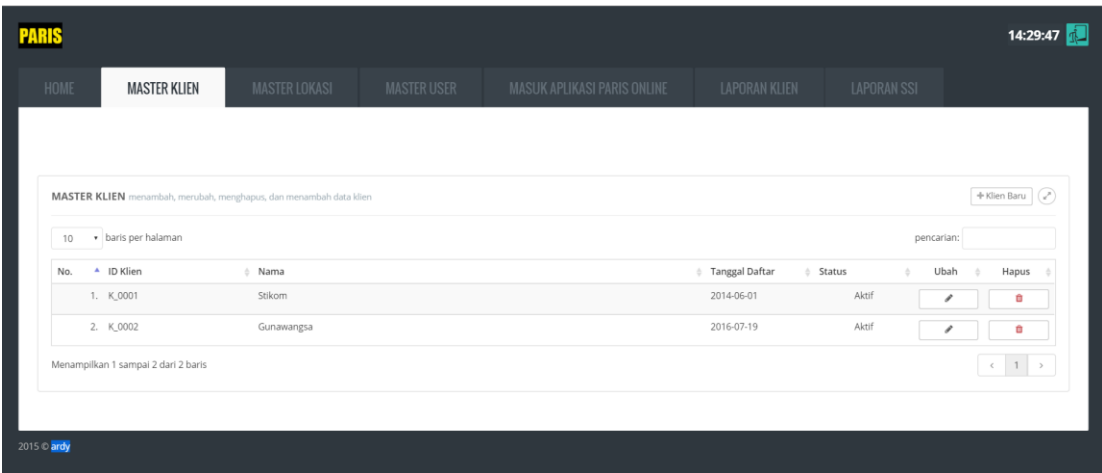

Gambar 4. 2 Tampilan Tabel Klien Pada Membuat Master Klien

Gambar 4.3 menjelaskan tampilan *form* pada membuat master klien, terdapat 4 kolom data yaitu id klien yang akan terisi otomatis oleh sistem, kemudian nama, tanggal daftar, dan status aktif klien. **INSTITUT BISNIS** 

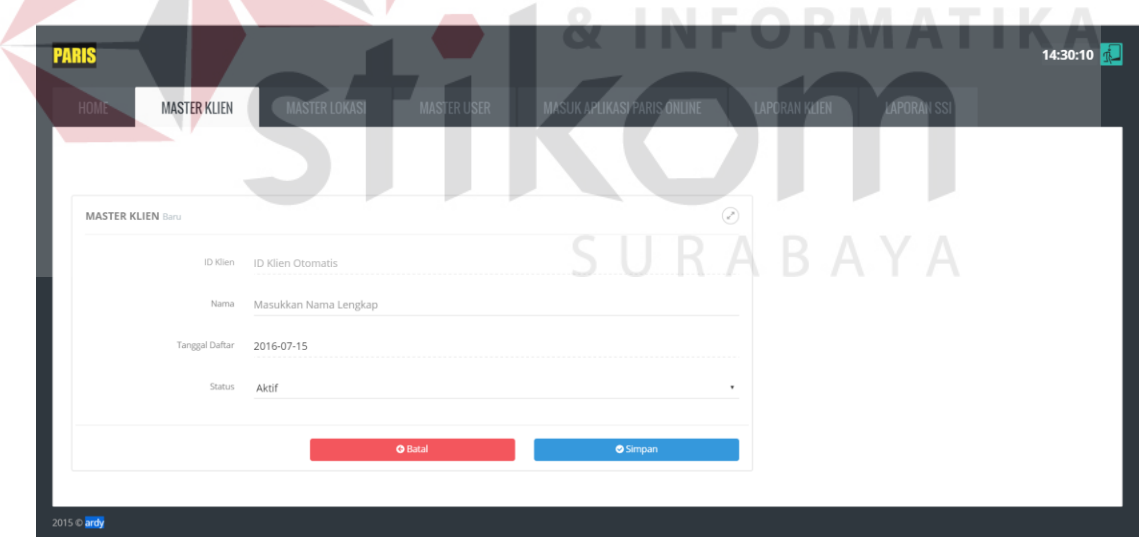

Gambar 4. 3 Tampilan *Form* Tambah atau *Edit* Membuat Master Klien

#### **4.3.3 Membuat Master Lokasi Parkir**

Tampilan membuat master lokasi parkir akan berisikan tabel klien, dan ketika dipilih klien yang ingin ditambah lokasi parkirnya, akan tampil lokasi-lokasi milik klien tersebut. Untuk menambah data, terdapat klik tombol tambah lokasi parkir baru yang berada di tabel lokasi parkir sisi kanan atas. Untuk merubah dan menghapus, terdapat tombol berbentuk pensil untuk melakukan *edit* dan tombol berbentuk tong sampah untuk menghapus data.

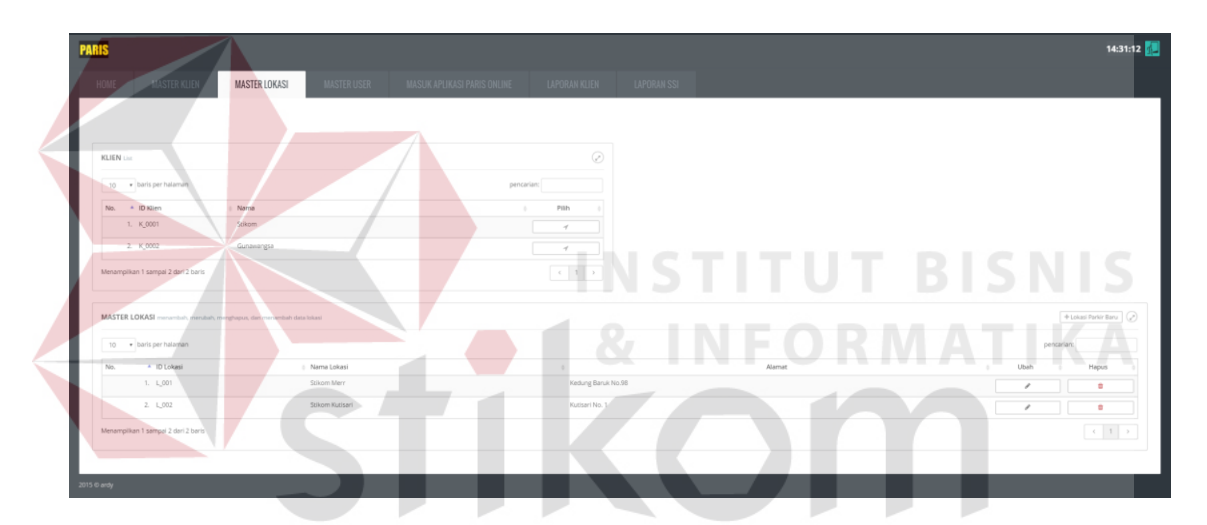

Gambar 4. 4 Tampilan Halaman Membuat Master Lokasi Parkir

Gambar 4.5 adalah tampilan *form* untuk menambah dan merubah data lokasi parkir. Ada 7 kolom data yaitu id lokasi parkir, nama lokasi parkir, alamat, *password*  sinkronisasi *database,* kemudian akun *database* (nama *database*, *user*, *password*).

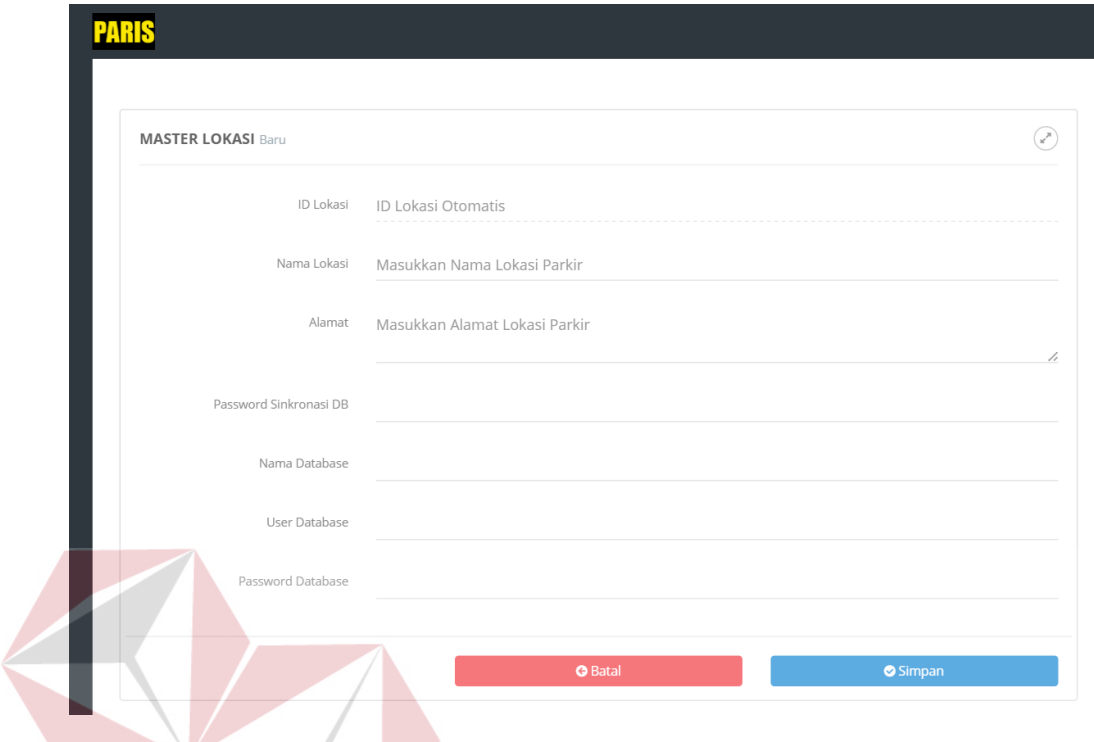

Gambar 4. 5 Tampilan *Form* Lokasi Parkir

## **4.3.4 Membuat Master** *User*

Halaman membuat master *user* sama dengan master-master yang lain. Pada halaman awal akan tampil tabel daftar *user* SSI yang dapat mengakses aplikasi Paris Manajemen Klien. Terdapat tombol *edit* dan hapus di dalam tabel. Juga tombol tambah *user* baru di sisi kanan atas.

**BISNIS** 

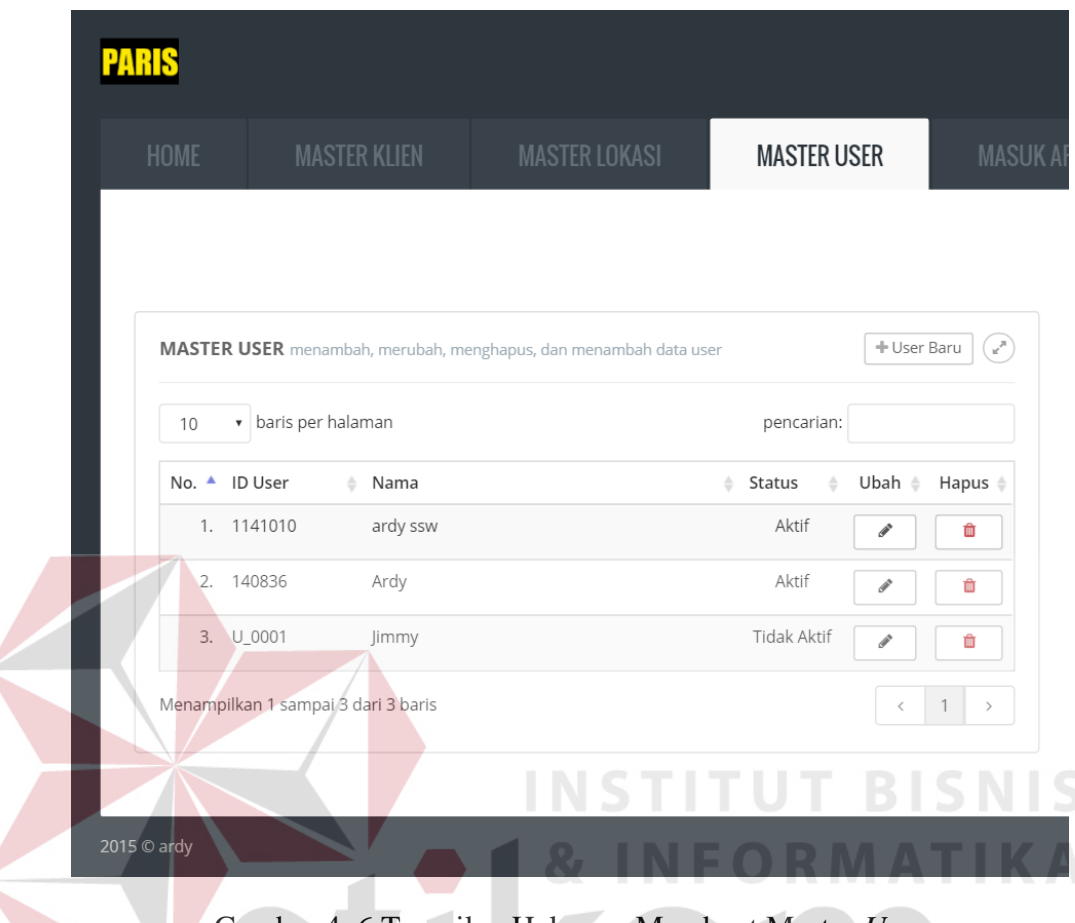

é

Gambar 4. 6 Tampilan Halaman Membuat Master *User*

Gambar 4.7 adalah tampilan *form* membuat master *user*. Halaman ini digunakan untuk menambah atau merubah data *user.* Terdapat 4 kolom data yaitu *user* id, nama, *password,* dan status aktif *user.*

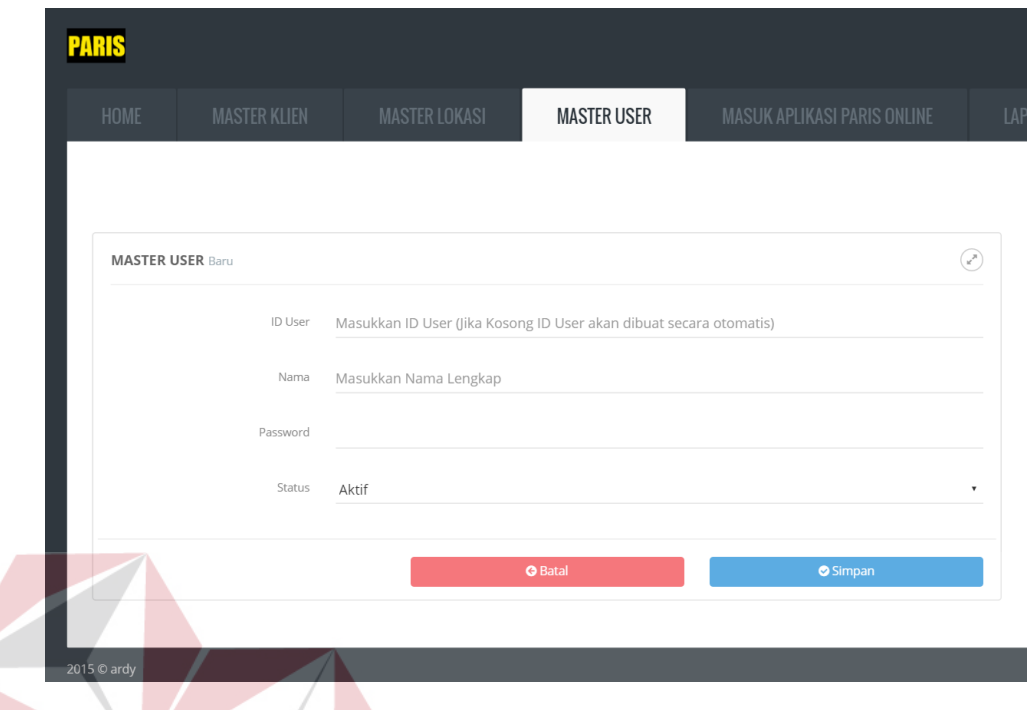

Gambar 4. 7 Tampilan Halaman *Form User*

**TUT BISNIS** 

## **4.3.5 Menjalankan Paris** *Online*

Halaman Menjalankan Paris *Online* akan menampilkan 2 tabel yaitu tabel klien di sisi kiri, kemudian ketika tombol pilih di salah satu klien, akan tampil daftar lokasi-lokasi parkir dari klien yang telah dipilih. Untuk masuk ke Paris *online*, *user* harus melakukan klik pada salah satu tombol lokasi parkir di tabel lokasi parkir.

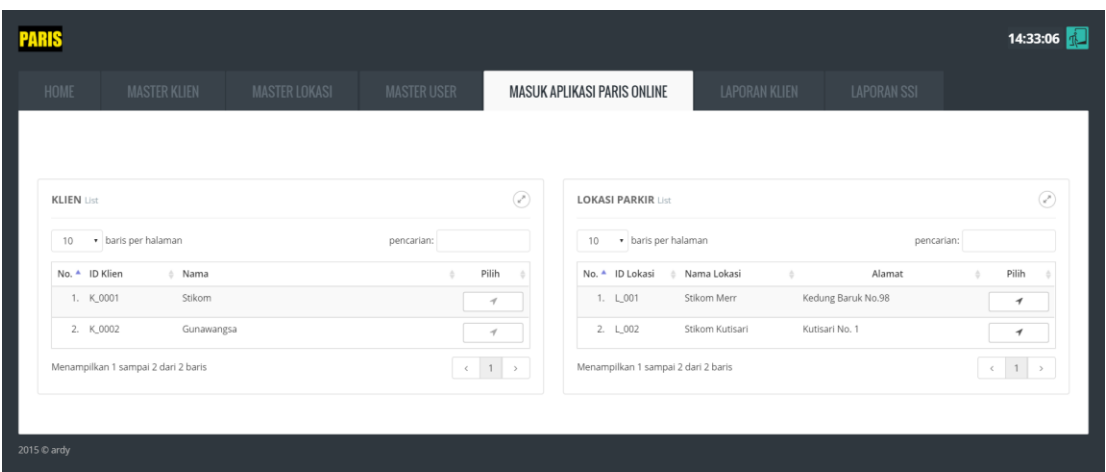

Gambar 4. 8 Tampilan Halaman Menjalankan Paris *Online*

Gambar 4.9 adalah tampilan Paris *online* yang sudah ada sebelumnya. Halaman ini sebelumnya bisa diakses dengan cara masuk ke *domain* Paris *online* masing-masing klien Paris. Kemudian memasukkan *user* id dan *password*.

|                                   | <b>PARIS E PARKING</b>           |            | Selamat datang !                 | ----            |                                  | BMenn 30                               |
|-----------------------------------|----------------------------------|------------|----------------------------------|-----------------|----------------------------------|----------------------------------------|
| Akses terakhir :                  | <b>B</b> Dashboard               |            |                                  |                 |                                  |                                        |
| Masuk sebagai SU                  | A Kendaraan                      |            |                                  |                 |                                  |                                        |
| <b>MENU</b><br><b>a</b> Dashboard | Kendaraan Masuk Hari Ini         |            | Sisa Parkir Tersedia             |                 | Kendaraan Belum Keluar           |                                        |
| <b>D</b> Master                   | $\lambda$                        |            | Sepeda motor   kuota: 10         | 208             |                                  |                                        |
| <b>Et Transaksi</b>               | $\epsilon$<br>Sepeda motor       | Mobil      |                                  | $\overline{19}$ | Sepeda motor                     | Mobil                                  |
| Lat Laporan                       | $\epsilon$                       |            | Nobil Limited 27                 |                 |                                  |                                        |
| $\blacktriangleright$ Setting     | ΰ                                | Ū          |                                  |                 | 792                              | 53                                     |
| 图 Export / Import                 |                                  |            |                                  |                 |                                  |                                        |
|                                   |                                  |            |                                  |                 |                                  |                                        |
| $\triangle$ Hak Akses             |                                  |            |                                  |                 |                                  |                                        |
| Auto Sync DB Online               | <sup>3</sup> Pendapatan          |            |                                  |                 |                                  |                                        |
|                                   | Hari Ini                         |            | Minggu Ini                       |                 | <b>Bulan Ini</b>                 |                                        |
|                                   | Transaksi Parkir<br>Denda Parkir | Rp.<br>Rp. | Transaksi Parkir<br>Denda Parkir | Rp.<br>Rp.      | Transaksi Parkir<br>Denda Parkir | $\overline{\phantom{a}}$<br>Rp.<br>Rp. |

Gambar 4. 9 Tampilan Paris *Online*

#### **4.3.6 Sinkronisasi** *Database* **dan** *Slot* **Parkir**

Gambar 4.10 adalah tampilan halaman sinkronisasi *database* dan *slot* parkir yang ada pada aplikasi Paris *offline*. Terdapat dua *textarea* untuk menampilkan *log* sinkronisasi. *Textarea* sebelah kiri menampilkan *log* sinkronisasi *slot* parkir, dan *textarea* sebelah kanan akan menampilkan *log* sinkronisasi *database*. Pada sisi kiri terdapat informasi waktu sinkronisasi *database*, dan interval waktu sinkronisasi *slot* parkir.

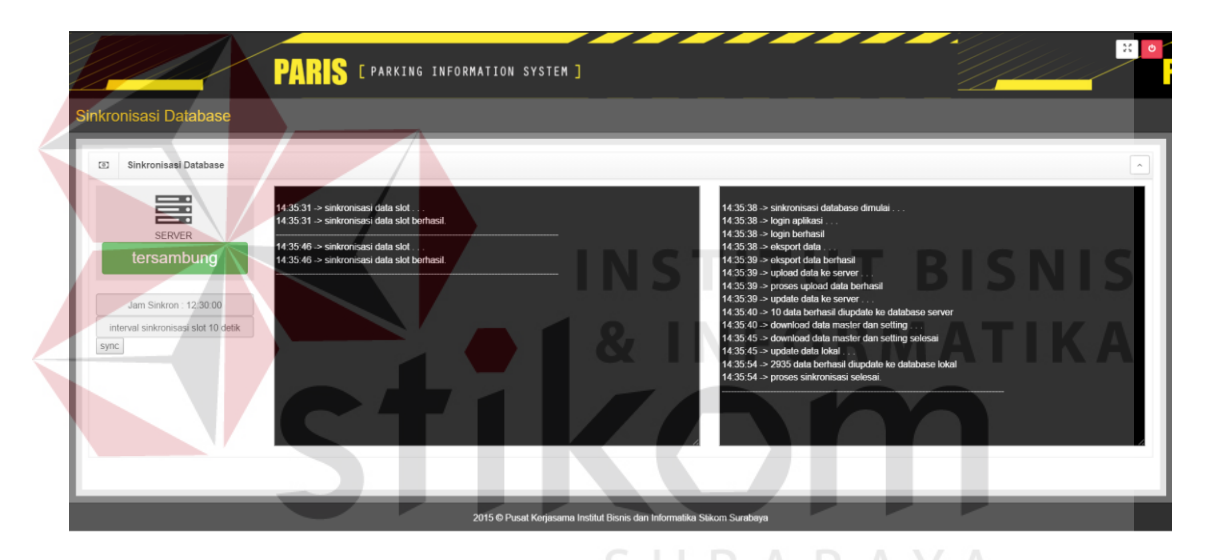

Gambar 4. 10 Tampilan Halaman Sinkronisasi *Database*

#### **4.3.7 Laporan Pendapatan dan Kehilangan Klien**

Gambar 4.11 adalah tampilan laporan pendapatan dan kehilangan klien. Informasi yang akan ditampilkan adalah informasi pendapatan, transaksi dan kehilangan milik semua klien Paris.

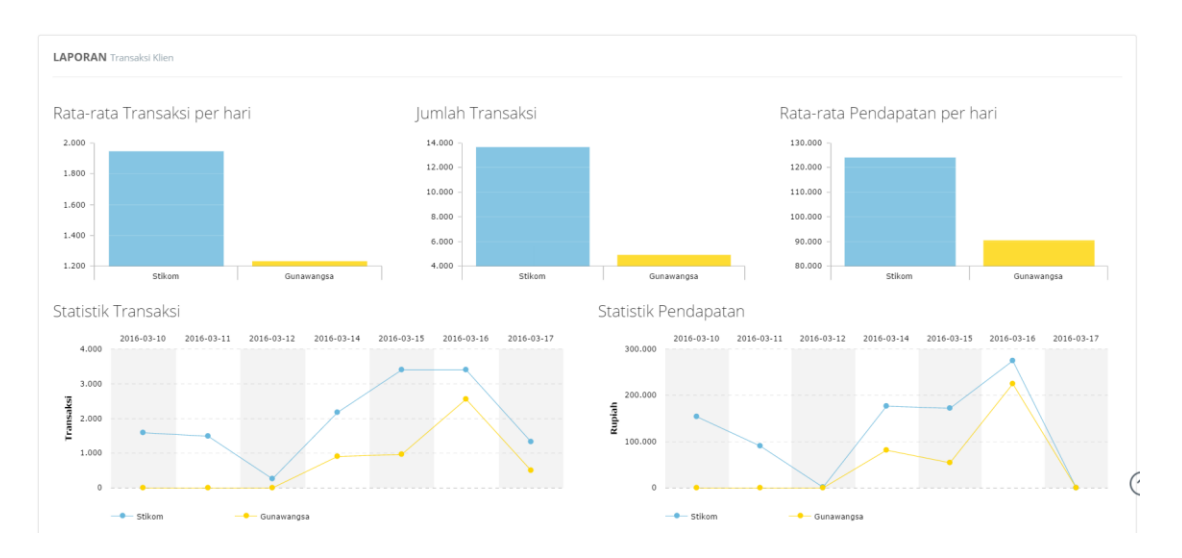

Gambar 4. 11 Laporan Pendapatan dan Kehilangan Klien

#### **4.3.8 Laporan Pendapatan dan Kehilangan Lokasi Parkir**

Gambar 4.12 adalah tampilan laporan pendapatan dan kehilangan lokasilokasi parkir Paris. Informasi yang akan ditampilkan adalah informasi pendapatan, transaksi dan kehilangan di lokasi-lokasi parkir, serta perkembangan member klien Paris.

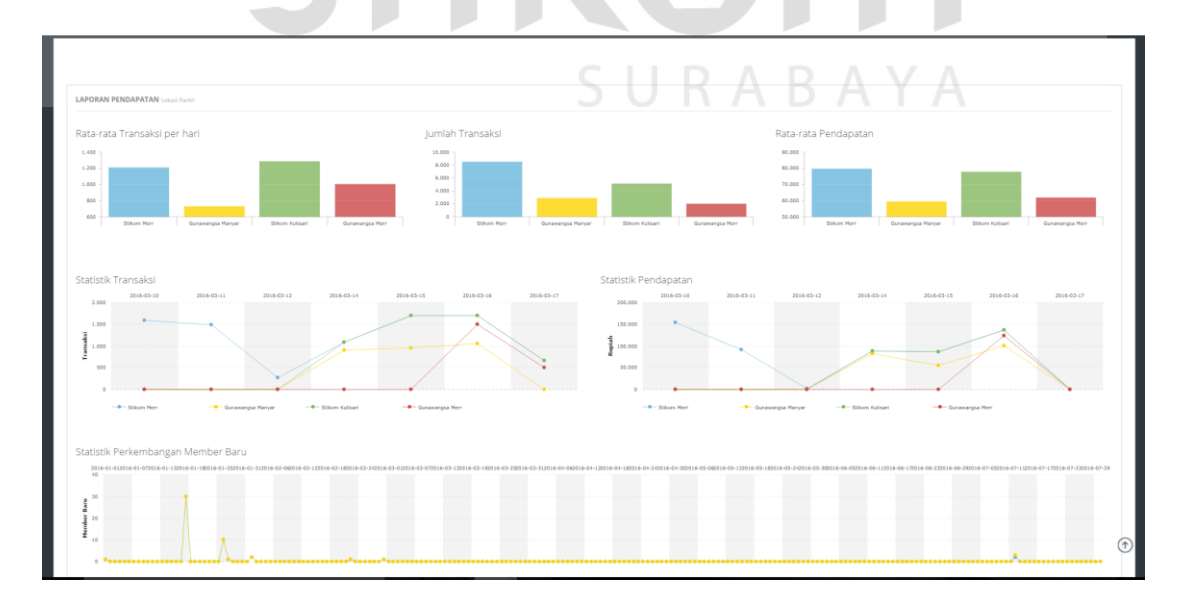

Gambar 4. 12 Laporan Pendapatan dan Kehilangan Lokasi Parkir

#### **4.4. Uji Coba Sistem dan Evaluasi**

Setelah sistem diimplementasikan, langkah selanjutnya adalah melakukan uji coba dan evaluasi sistem. Tujuan dari uji coba dan evaluasi sistem adalah untuk mengetahui apakah sistem yang telah dibangun sudah berjalan dengan baik sesuai dengan tujuan atau *output* yang diharapkan. Uji coba dan evaluasi sistem dilakukan sesuai dengan rancangan yang dibuat pada bab 3 dan menggunakan metode *black box testing.* Uji coba dan evaluasi dilakukan terhadap fungsi-fungsi sistem yang telah ditulis pada rancangan pengujuan di bab 3.

#### **A. Uji Coba Membuat Master Lokasi** *Slot*

Uji coba ini dilakukan dengan mencoba langsung pada aplikasi Paris *offline*. Tambah, data, ubah data, dan isi id perangkat dan juga menghapus data dilakukan dapam uji coba ini. Hasil uji coba ditulis pada Tabel 4.1.

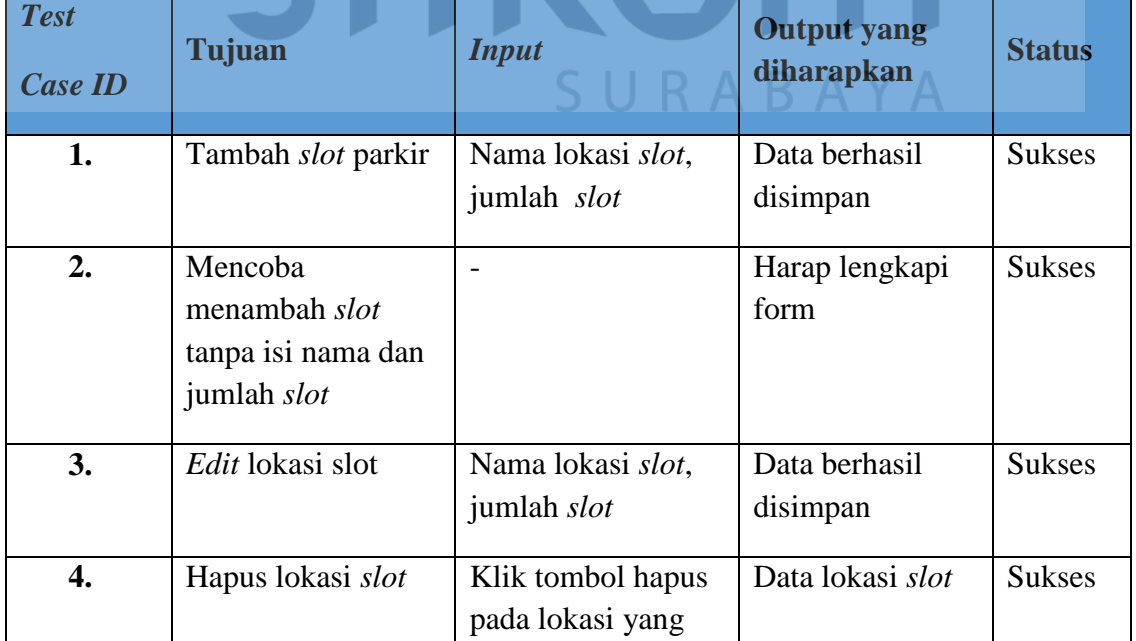

#### Tabel 4. 1 Hasil Uji Coba Membuat Master Lokasi *Slot*

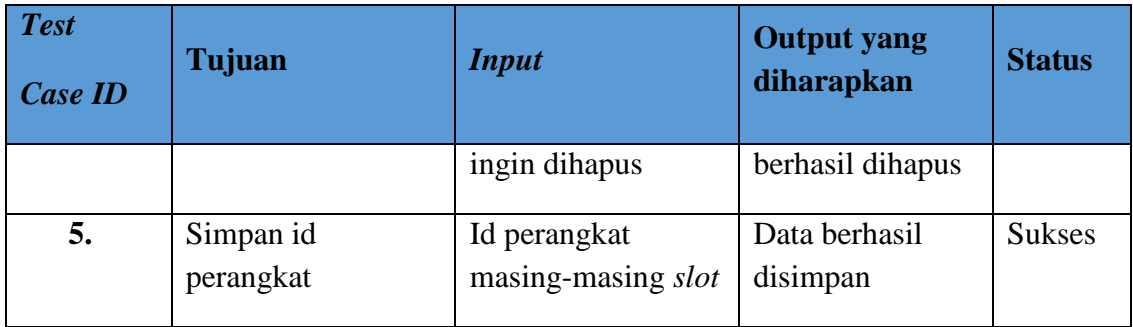

## **B. Sinkronisasi** *Database*

Uji coba sinkronisasi *database* dilakukan dengan cara mengatur waktu

sinkronisasi *database*. Hasilnya dapat dilihat pada Tabel 4.2.

Tabel 4. 2 Hasil Uji Coba Sinkronisasi *Database*

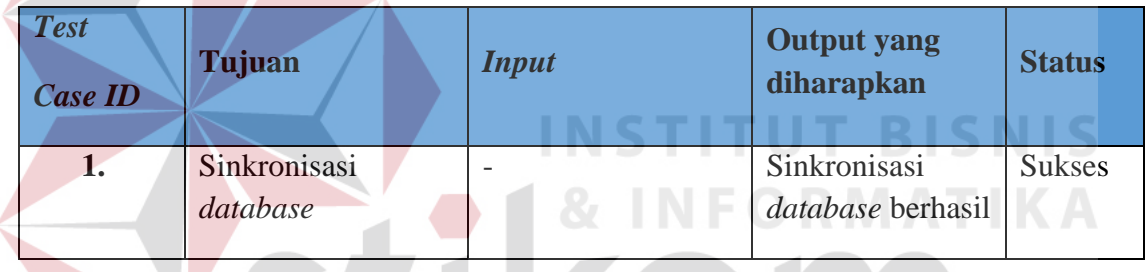

## **C. Sinkronisasi** *Slot* **Parkir**

Uji coba sinkronisasi *slot* parkir dilakukan dengan cara mengatur interval

A

waktu sinkronisasi data *slot*. Hasilnya dapat dilihat pada Tabel 4.3.

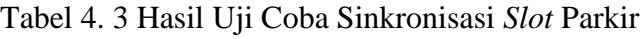

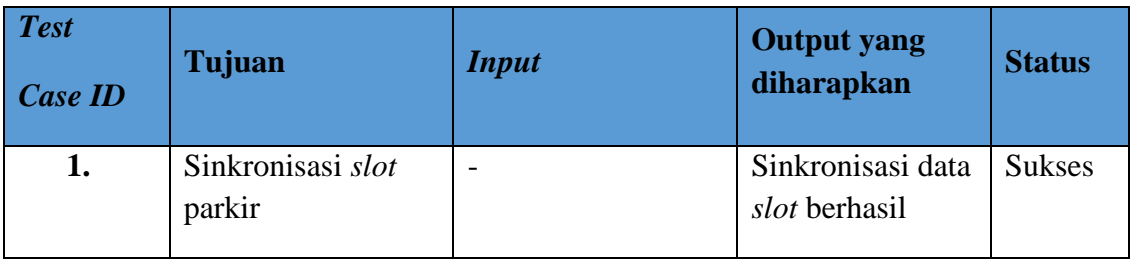

## *D.* **Paris** *Mobile*

Uji coba ini dilakukan dengan mencoba memasukkan data id klien, id

*member* dan *password* yang benar dan salah, hasilnya dapat dilihat pada Tabel 4.4.

| <b>Test</b><br><b>Case ID</b> | Tujuan                                              | <b>Input</b>                                       | <b>Output yang</b><br>diharapkan                                                           | <b>Status</b> |
|-------------------------------|-----------------------------------------------------|----------------------------------------------------|--------------------------------------------------------------------------------------------|---------------|
| 1.                            | Login Paris Mobile                                  | Klien id, <i>member</i><br>id, dan <i>password</i> | Masuk ke<br>aplikasi Paris<br><i>Mobile</i> dan<br>menampilkan<br>Informasi slot<br>kosong | <b>Sukses</b> |
| 2.                            | Login Paris Mobile<br>dengan password<br>yang salah | Id klien, id<br>member, password<br>salah          | Data tidak<br>ditemukan atau<br>password salah                                             | <b>Sukses</b> |

Tabel 4. 4 Hasil Uji Coba Paris *Mobile*

# **E.** *Login* **Paris Manajemen Klien**

Uji coba ini dilakukan dengan memasukkan id klien, id *user* dan *password*

**TUT BISNIS** 

yang benar dan salah. Hasil dari uji coba ini bisa dapat dilihat pada Tabel 4.5.

| <b>Test</b><br><b>Case ID</b> | Tujuan                                       | <b>Input</b>                                      | <b>Output yang</b><br>diharapkan                                                        | <b>Status</b> |
|-------------------------------|----------------------------------------------|---------------------------------------------------|-----------------------------------------------------------------------------------------|---------------|
| 1.                            | Login user klien                             | Id klien, id <i>user</i> ,<br>dan <i>password</i> | Masuk ke<br>aplikasi Paris<br>Manajemen<br>Klien                                        | <b>Sukses</b> |
| 2.                            | Login user klien<br>dengan password<br>salah | Id klien, id <i>user</i> ,<br>dan password salah  | <i>Username</i> atau<br><i>password</i> tidak<br>valid, silahkan<br>masukkan<br>kembali | <b>Sukses</b> |

Tabel 4. 5 Hasil Uji Coba Login Paris Manajemen Klien

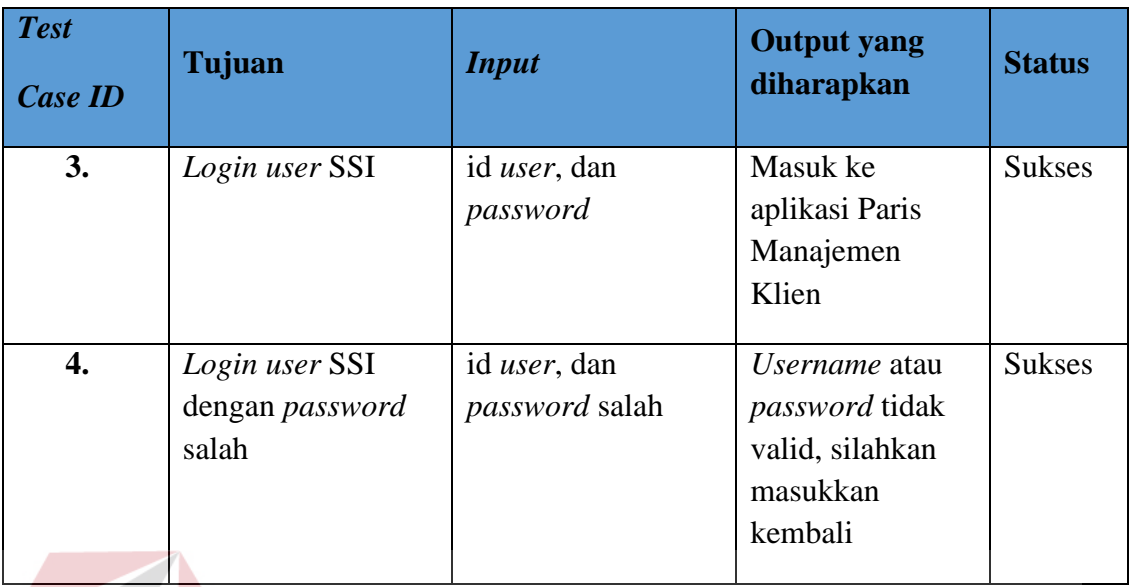

## **F. Membuat Master Klien**

Hasil Uji coba membuat master klien dilakukan dengan melakukan tambah dan ubah data klien secara lengkap dan tidak lengkap. Berikut adalah hasil ui coba membuat master klien dapat dilihat pada Tabel 4.6. FORMATIKA

## Tabel 4. 6 Hasil Uji Coba Membuat Master Klien

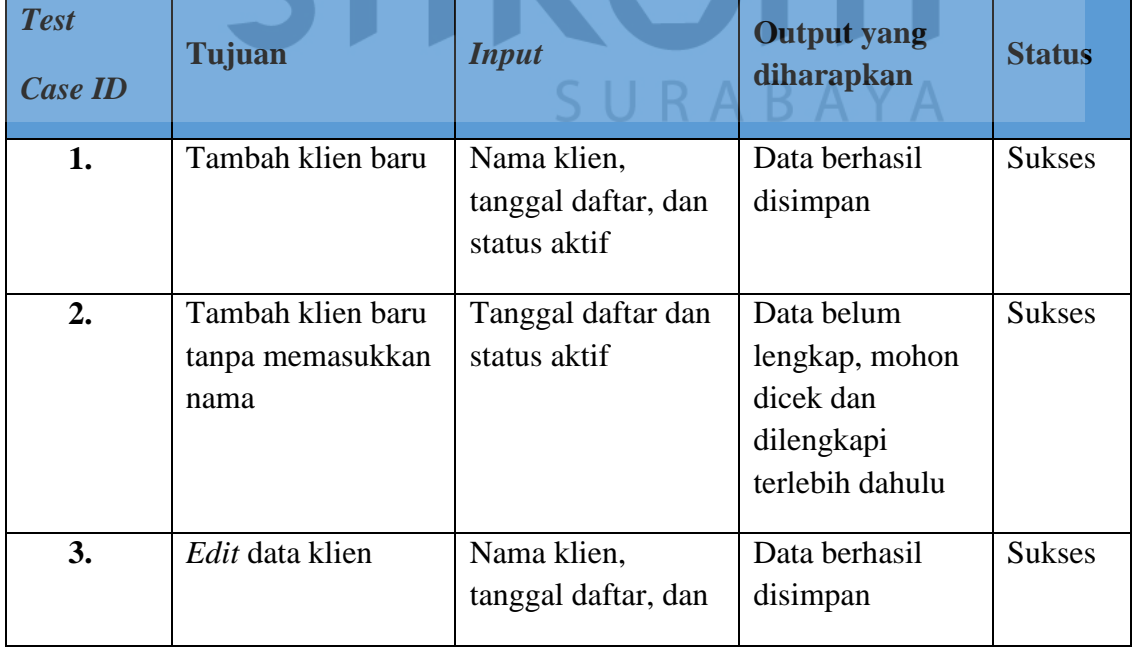

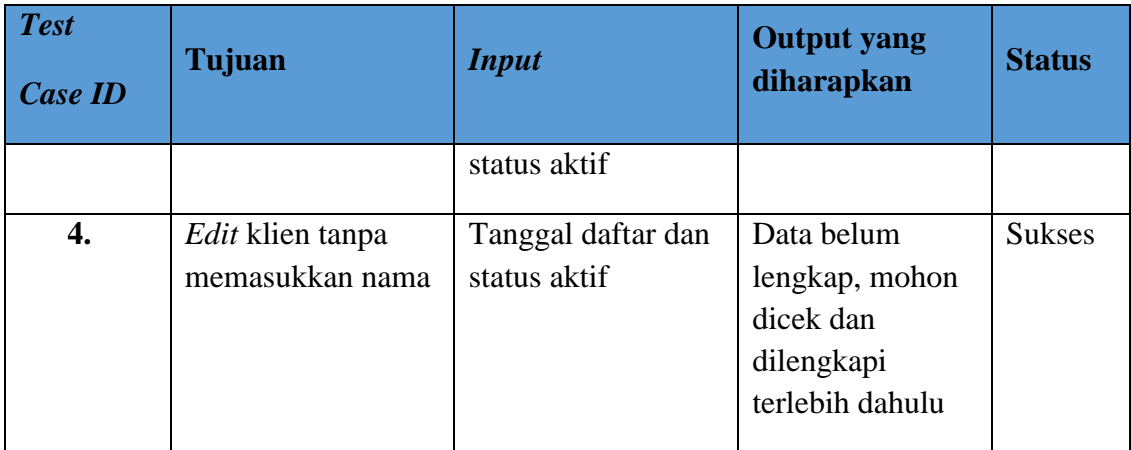

## **G. Membuat Master Lokasi Parkir**

Hasil uji coba membuat master lokasi parkir dilakukan dengan menambah, dan merubah data lokasi parkir secara lengkap dan tidak lengkap. Hasil uji coba membuat master lokasi parkir dapat dilihat pada Tabel 4.7.

## Tabel 4. 7 Hasil Uji Coba Membuat Master Lokasi Parkir

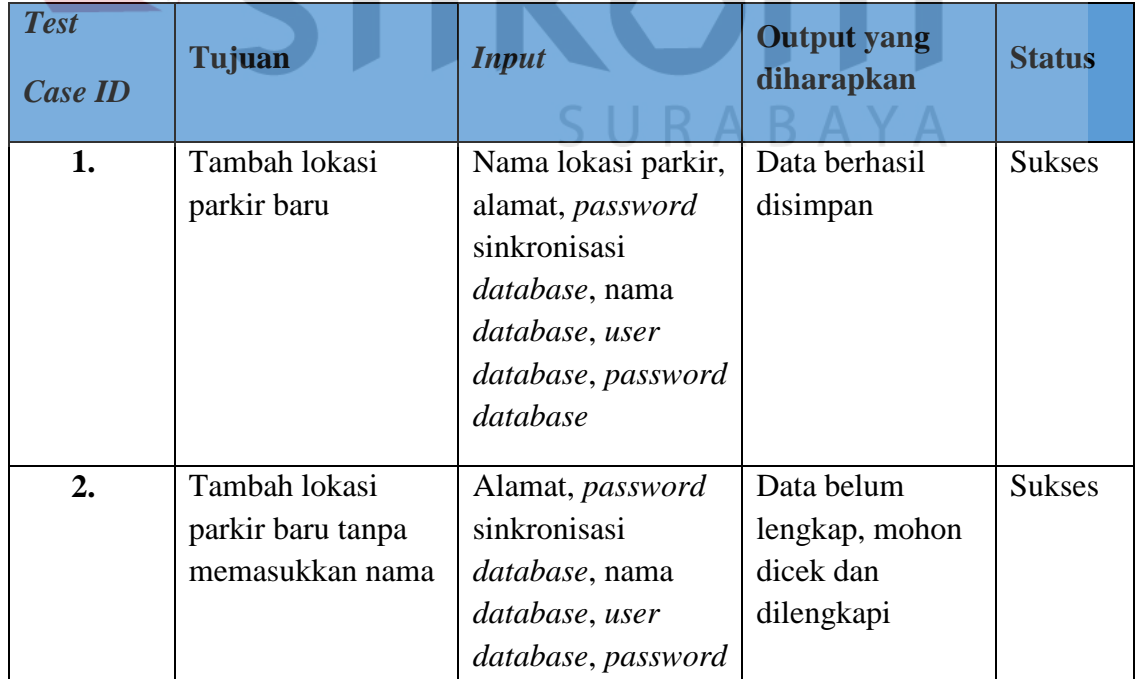

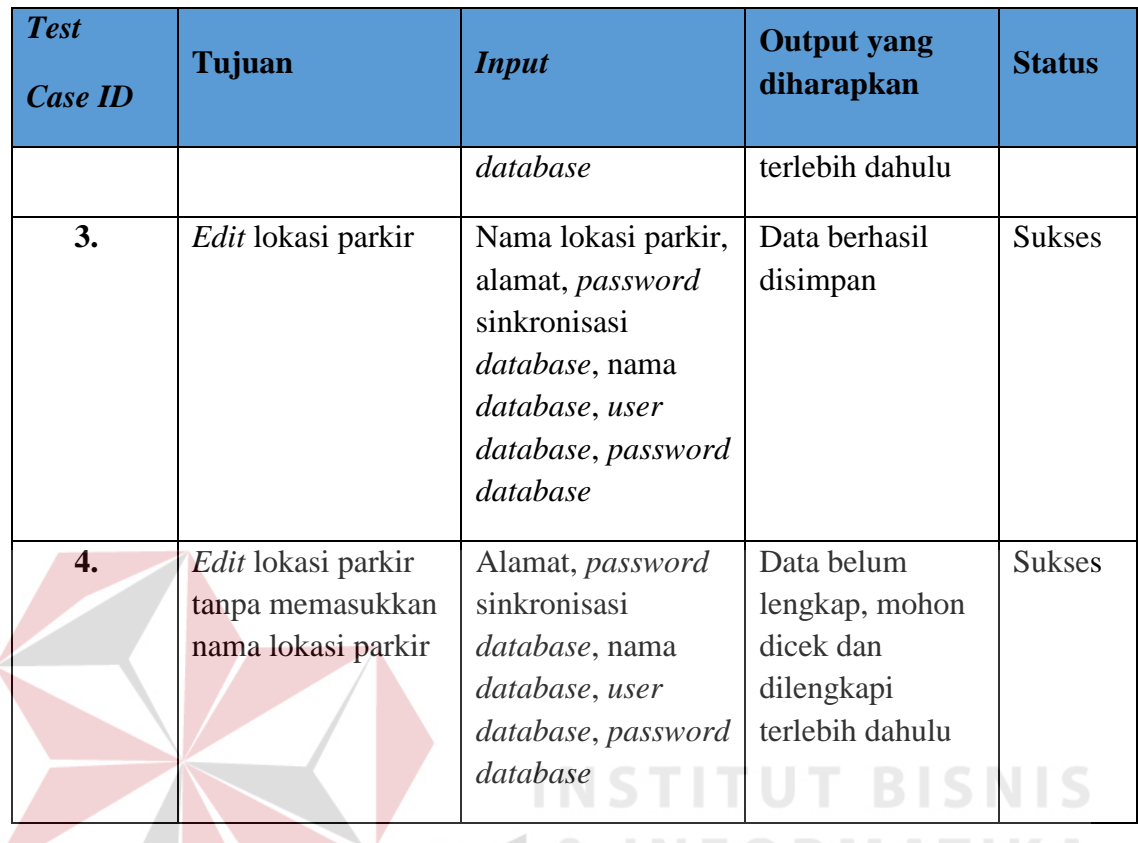

## **H. Membuat Master** *User*

Hasil uji coba membuat master user dilakukan dengan melakukan tambah,

dan *edit* data *user* secara lengkap dan tidak lengkap. Hasil uji coba master *user* dapat SURABAYA dilihat pada Tabel 4.8.

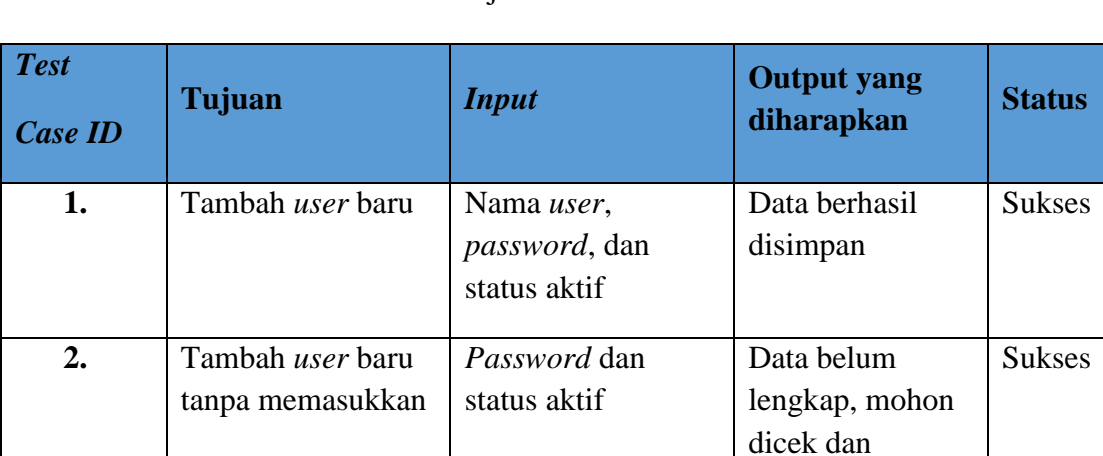

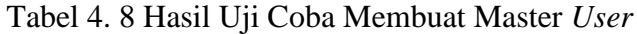

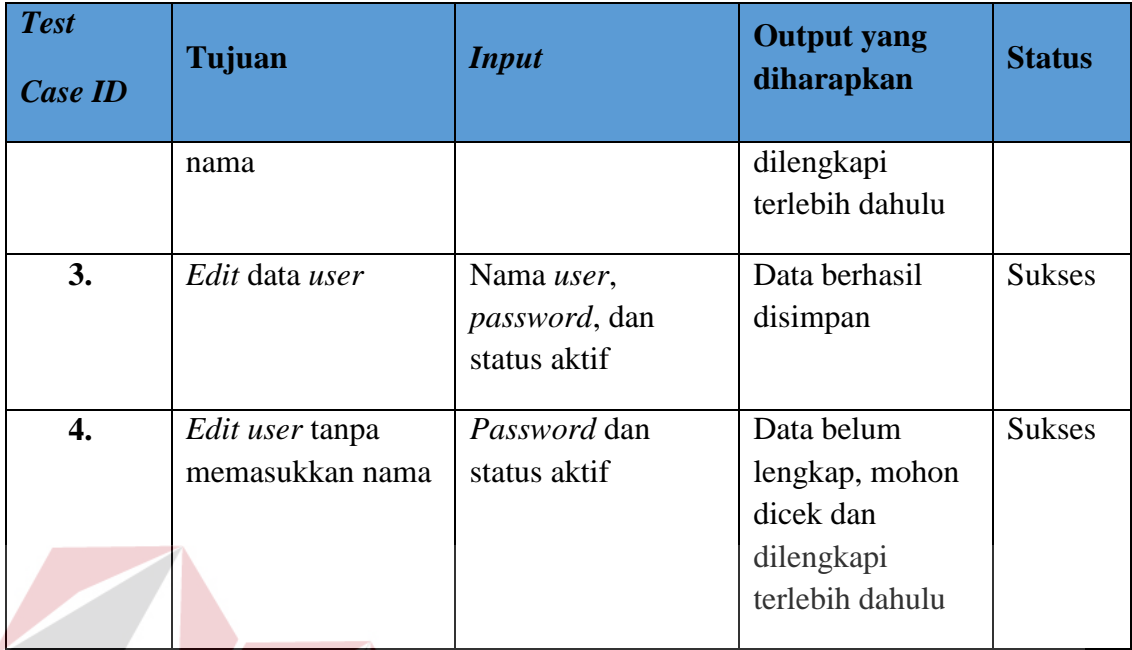

## **I. Menjalankan Paris** *Online*

Tidak banyak yang diujikan pada fungsional ini, yaitu dengan melakukan

SURABAYA

klik pada lokasi parkir yang sudah terdaftar oleh sistem. Hasil dari uji ciba ini bisa

diliihat pada Tabel 4.9.

| <b>Test</b><br><b>Case ID</b> | Tujuan                      | <b>Input</b>                     | <b>Output yang</b><br>diharapkan | <b>Status</b> |
|-------------------------------|-----------------------------|----------------------------------|----------------------------------|---------------|
| 1.                            | Menjalankan paris<br>online | Klik lokasi parkir<br>yang ingin | Masuk ke<br>aplikasi Paris       | <b>Sukses</b> |
|                               |                             | dikunjungi Paris<br>onlinenya    | <i>online</i> yang<br>dituju     |               |

Tabel 4. 9 Hasil Uji Coba Menjalankan Paris *Online*

#### **J. Evaluasi Kesesuaian Hasil Akhir Sistem**

Dari hasil uji coba dan evaluasi secara keseluruhan, dapat diketahui bahwa aplikasi Paris Manajemen Klien dapat mengelola Paris dan mengelola lokasi-lokasi parkir Paris, serta memberikan informasi ketersediaan *slot* parkir untuk *member* yang akan dijelaskan pada Tabel 4.10.

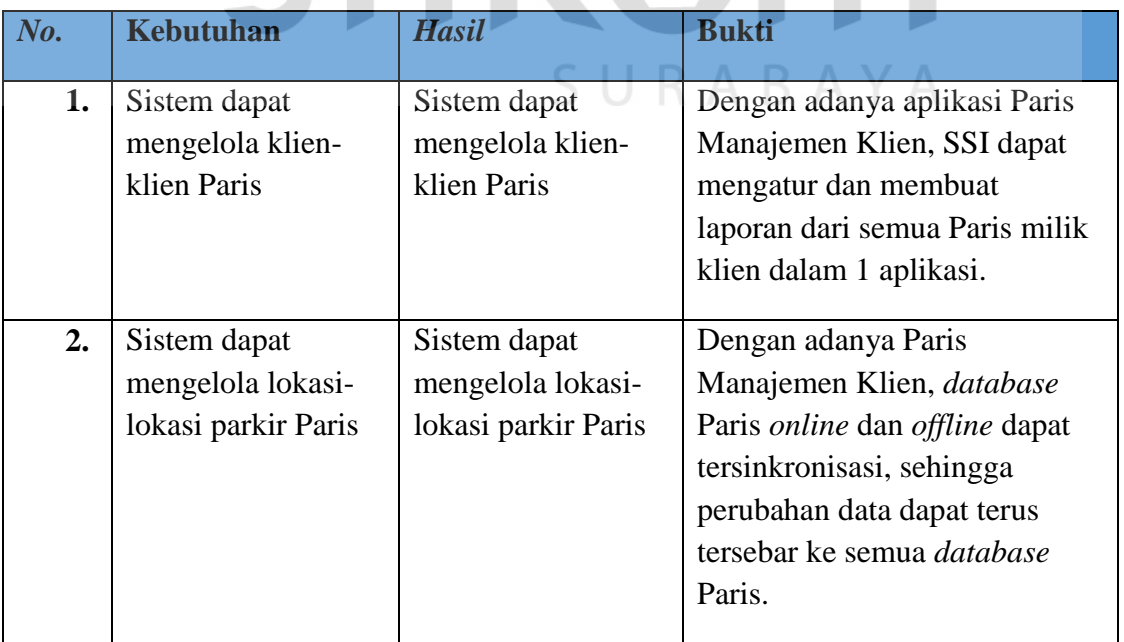

## Tabel 4. 10 Tabel Evaluasi Sistem

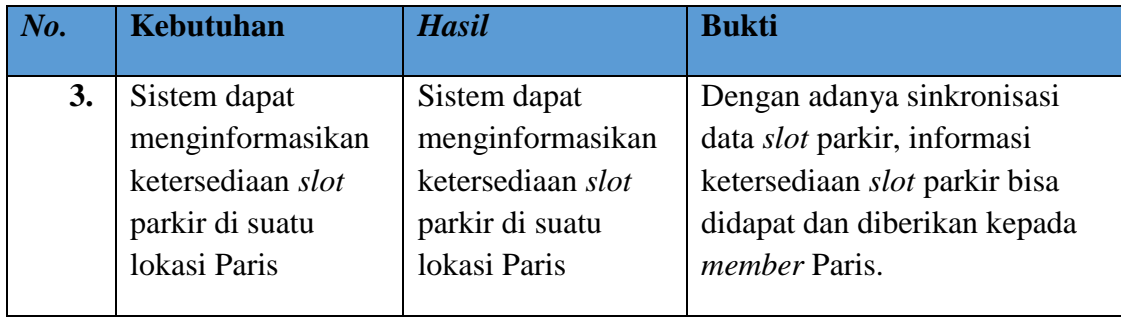

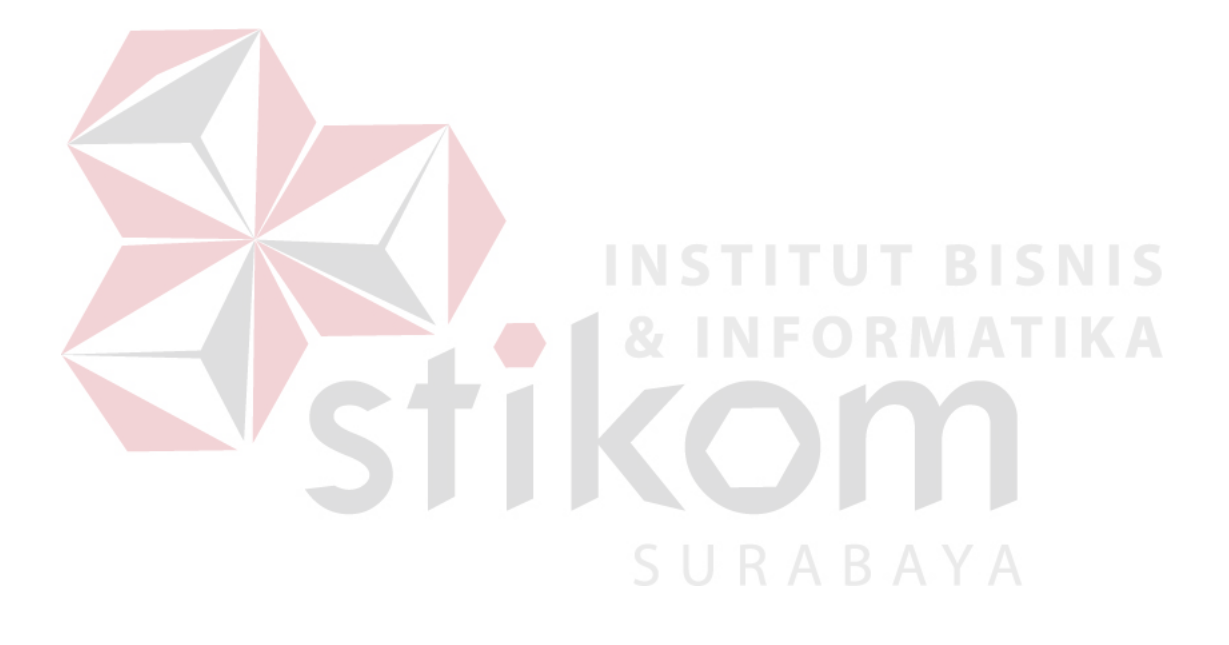